## Consola emulador multiplataforma - RG356P

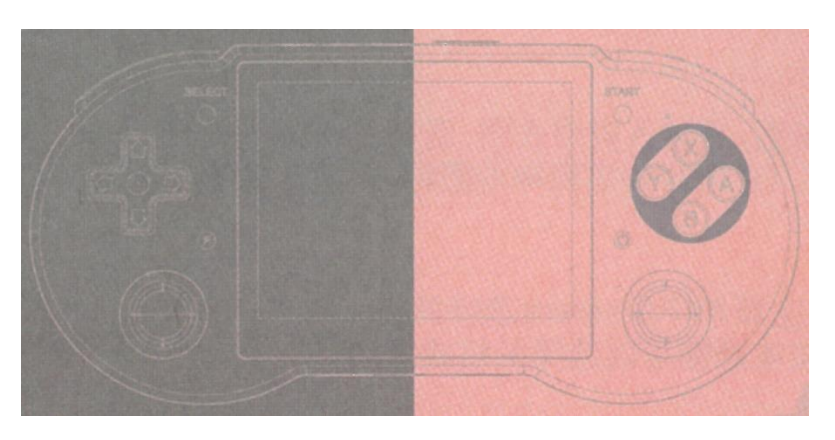

## Manual de usuario

## **1. Arranque del sistema**

### **Arranque del sistema**

Después de pulsar el botón de encendido durante tres segundos, entrará en el sistema Android. Si la tarjeta del sistema está insertada en el TF1/INT. entrará en el sistema Linux. (El icono de la batería aparecerá cuando se esté cargando, pulse el botón de encendido durante tres segundos para luego iniciar)

### **Apagado**

En el sistema Linux, pulse "select" en el menú principal para seleccionar apagado. En el sistema Android, pulse prolongadamente el botón de encendido para seleccionar apagar o reiniciar.

#### **Cargar**

Cuando el cargador esté enchufado, aparecerá el icono de la batería, se encenderá la luz indicadora y entrará en estado de carga.

# **2. Operación de la interfaz principal (Android)**

Después de ar el dispositivo, por favor, consulte la siguiente tabla para el funcionamiento de las teclas:

D-pad y joystick: Seleccionar aplicación

Tecla A / Tecla START / Tecla Y / Pantalla táctil: Entrar en la aplicación

Tecla A (mantener pulsada) / Tecla SELECT: Abrir menú

Tecla B: Cerrar menú

Deslizar arriba/abajo en la pantalla táctil: Pasar página de la aplicación

Tecla de volumen +/-: Ajuste de volumen

Tecla F: Pulsación corta: RETURN / Pulsación larga: HOME

# **3. Ajustes principales (Android)**

### **1. Ajuste del idioma**

Entre en la aplicación de ajustes (Ajustes), seleccione idioma y método de entrada -> idioma -> Añadir un idioma -> seleccione el elemento de idioma -> arrastre el elemento de idioma a la parte superior, se cambiará el idioma del sistema.

### **2. Habilitar el método de entrada**

Entre en la aplicación Ajustes (Settings), seleccione idioma y método de entrada -> teclado virtual -> gestionar teclados -> seleccionar método de entrada -> cambiar al método de entrada por defecto.

### **3. Control de brillo**

Despliegue la barra de menú superior, ajuste directamente o entre en la aplicación de ajustes (Ajustes), seleccione Pantalla -> Nivel de brillo para ajustar.

## **4. Operación de la interfaz principal (Linux)**

Después de arrancar en la interfaz principal del sistema, consulte la siguiente tabla para el funcionamiento de las teclas:

D-pad izquierda y derecha, joystick: Cambiar plataforma de emulador

- A: Introducir o confirmar
- B: Volver o cancelar
- SELECT: Reinicio suave o apagado suave ajustes

START: Ajustes

L2 R2: Menú de juegos pasar página

Y: Colección de juegos

Volumen +/- : Ajuste del volumen

# **5. Ajustes principales (Linux)**

## **Ajustes principales**

Después de entrar en el sistema, pulse el botón START para entrar en los ajustes:

### **1. Configuración del idioma**

CONFIGURACIÓN DEL SISTEMA -> IDIOMA

#### **2. Configuración del brillo**

#### AJUSTES DEL SISTEMA -> BRILLO

#### **3. Ajuste del Gamepad externo**

Después de conectar el Gamepad al puerto OTG, pulse el botón A del Gamepad externo para entrar en el ajuste del mapeador de botones del Gamepad.

#### **4. Cambiar fuente de salida de audio**

Reinicie después de conectar el cable HDMI.

#### **5. Identifique la tarjeta externa TF2/EXT.**

Inserta la tarjeta TF2, el juego en la tarjeta TF2 será reconocido automáticamente después del arranque, y se generarán carpetas con el nombre del emulador.

## **6. Funcionamiento del emulador (Linux)**

### **Funcionamiento del emulador**

#### **RetroArch**

- F + D-pad arriba y abajo: Ajuste del volumen
- F + D-pad izquierda y derecha: Seleccionar ranura de guardado
- F + L1: Carga rápida
- F + L2: Aceleración del juego
- F + R1: Guardado rápido
- F + R2: Mostrar velocidad de fotogramas
- F/F+B: Llamar al menú
- F + START: Salir del juego
- F + Volumen+/-: Ajuste del brillo

#### **PSP**

- F + Volumen+/-: Ajuste del brillo
- F + START: Salir del juego
- F + B: Salir del menú
- Volumen+/-: Ajuste del volumen

#### **OPENBOR**

F + START: Salir del juego

F + Volumen+/-: Ajuste brillo

#### **NDS**

F: Salir del menú

- L2: Cambiar de pantalla
- R2: Mostrar toda la pantalla
- F + START: Salir del juego
- F + Volumen+/-: Ajuste del brillo

# **7. Netplay (Linux)**

### **Netplay**

En primer lugar, confirme que las dos videoconsolas están en el mismo segmento de red.

Vaya al Menú Principal -> Configuración de Red -> Dirección IP para confirmar las direcciones IP de las dos videoconsolas. A continuación, entre en el mismo juego y llame al menú del emulador a través de F+B. A continuación, siga los siguientes pasos para configurarlo. La primera videoconsola (host) Seleccione Host -> Iniciar Netplay Host La segunda videoconsola (slave) Seleccione Conectar a Netplay Host, introduzca la dirección IP y pulse el botón START para conectar con éxito.

## **8. Definición de botones y funciones de la interfaz**

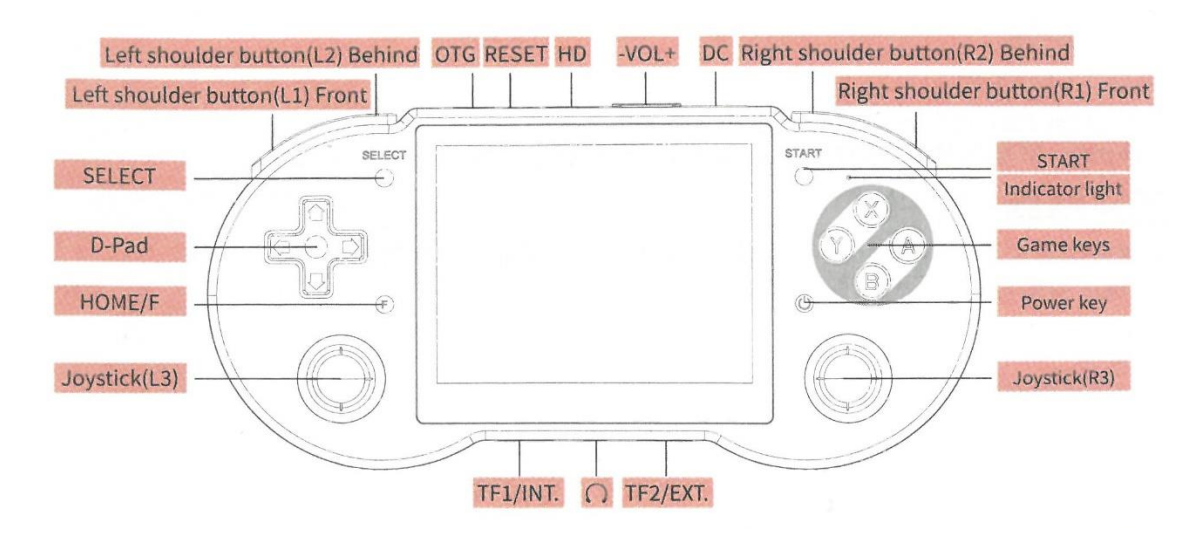

## **9. Función de carga**

El paquete estándar incluye un cable de carga TYPE-C de 2 líneas (sólo carga 5V2A, sin transferencia de datos). Después de insertar la tarjeta del sistema y el cable de carga, la consola de juegos entrará en el estado de carga, Los cambios de estado de los indicadores del dispositivo se muestran en el siguiente esquema:

Luz verde encendida: Batería suficiente; Luz verde apagada: Bajo poder.

Luz roja encendida: Bajo poder; Luz roja apagada: Batería suficiente.

Luz amarilla encendida: Cargando; Luz amarilla apagada: Carga completada.

## **10. Otras funciones (Linux)**

#### **Copiar Juego**

TF2/EXT. (tarjeta externa) Consulte la sección 5 de "Ajustes principales", cuando la tarjeta TF2 genere la carpeta, copie el juego en la carpeta según la carpeta rom del emulador correspondiente (como gba) (nota: slowercase).

#### **Bluetooth**

Para utilizar un mando Bluetooth, seleccione Ajustes del sistema -> Ajustes del mando -> Emparejar un mando Bluetooth (Asegúrese de que el mando Bluetooth actual está en modo emparejamiento)

#### **Streaming**

Para usar el streaming por primera vez, cuando se conecte al WIFI y tenga una dirección IP, pulse START-> STREAMING SETTINGS, asegúrese de que el ordenador está ejecutando NVIDIA GeForce Experience, y está en el mismo segmento de red que la máquina, pulse MOONLIGHT LIST-> MOONLIGHT PAIR (introduce el PIN) ) -> MOONLIGHT INIT (inicialice la lista de juegos), y luego reinície.

Cuando cambie el WIFI, repita la operación. Start+Select+L1+R1 - Salir de la sesión